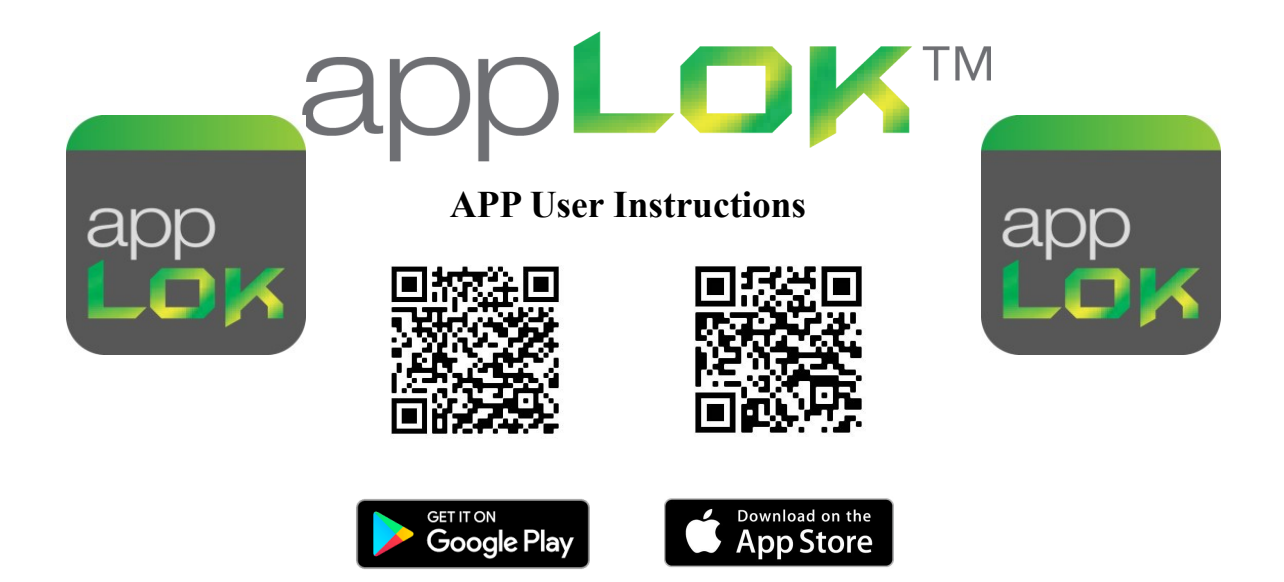

The software (iOS version) can be downloaded from the app store, and the Android version can be downloaded from the application store of Google play.

appLOK hardware is compatible with both appLOK applications and TTLock applications

#### **Registration**

- 1. Scan QR or download app
- 2. Register a new account using either your mobile number or your email address Get verification code via text or email and enter it in the box to register account

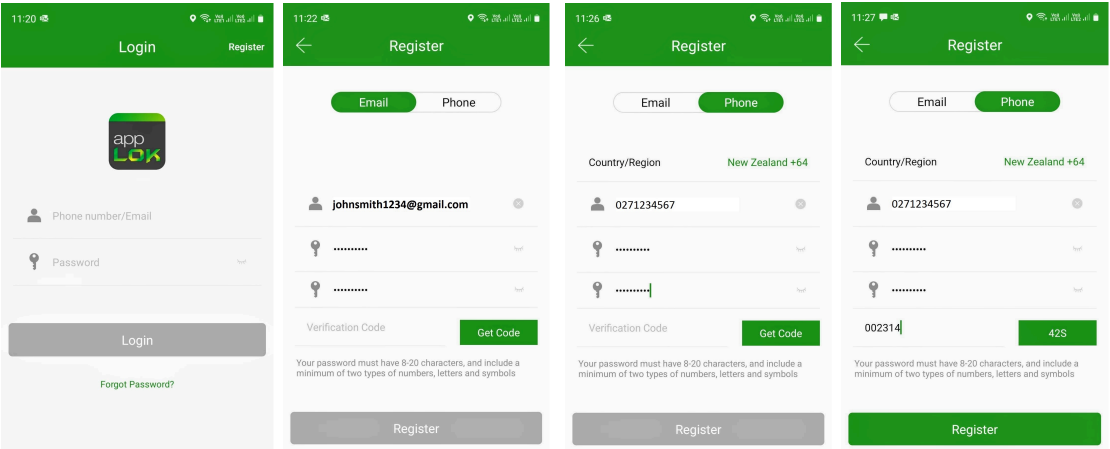

- 3. Open app and login using your login and password
- 4. Press "Add Lock"
- 5. Select the lock
- 6. Window will show locks in nearby Bluetooth range
- 7. Only locks not already added to a system will show in bold text
- 8. Name your lock

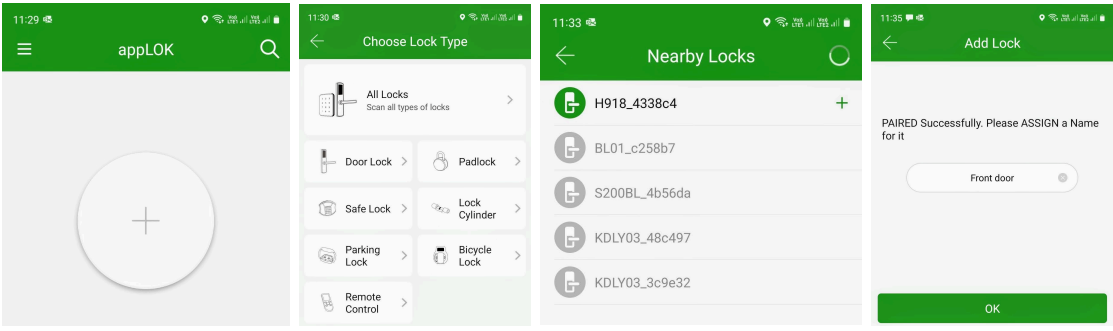

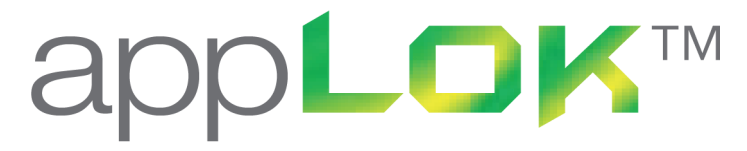

 $\ddot{\textbf{O}}$ 

### **User Management**

9. Open lock using Bluetooth by pressing

#### 10. Setting passcodes as an opening method

\* After selecting "Generate Passcode" you can choose between Permanent, Timed, One-time, Custom and Recurring.

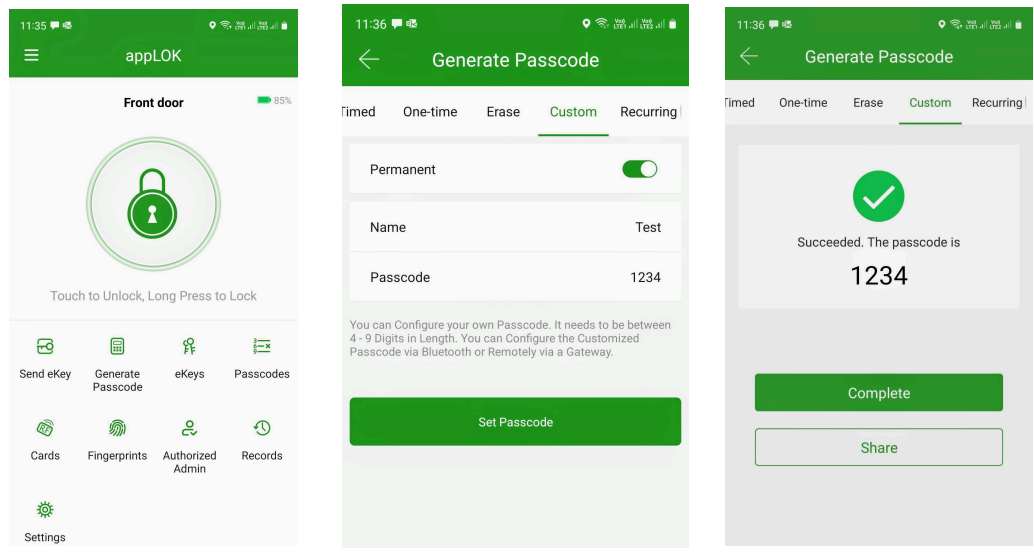

### 11. Sending e-Keys as an opening method

\* After selecting "Send e-Key" you can choose between Permanent, Timed, One-time, Recurring. If you are the "administrator" of the lock you can also decide if the user can have "admin" rights or just access as you set.

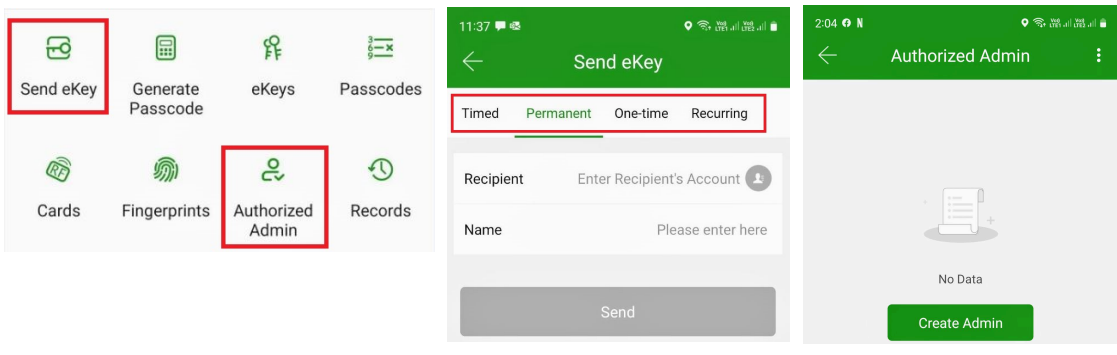

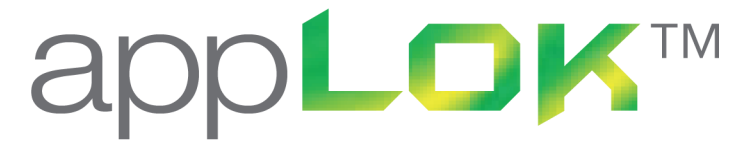

12. Adding Cards/Tags as an opening method

- \* After selecting "Cards or IC Card" then press 3 dots in top right corner
- \* Now select "Add card"
- \* You can now choose permanent or timed access to the lock

Note: this setup requires access to the lock

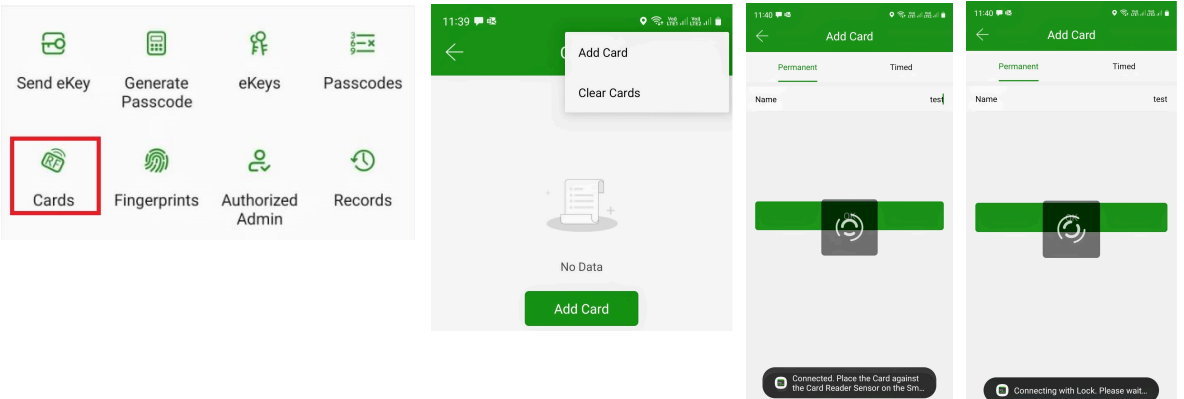

13. Adding Fingerprints as an opening method

- \* After selecting "Fingerprint" then press 3 dots in top right corner
- \* Now select "Add Fingerprint"
- \* You can now choose permanent or timed access to the lock

Note: this setup requires access to the lock

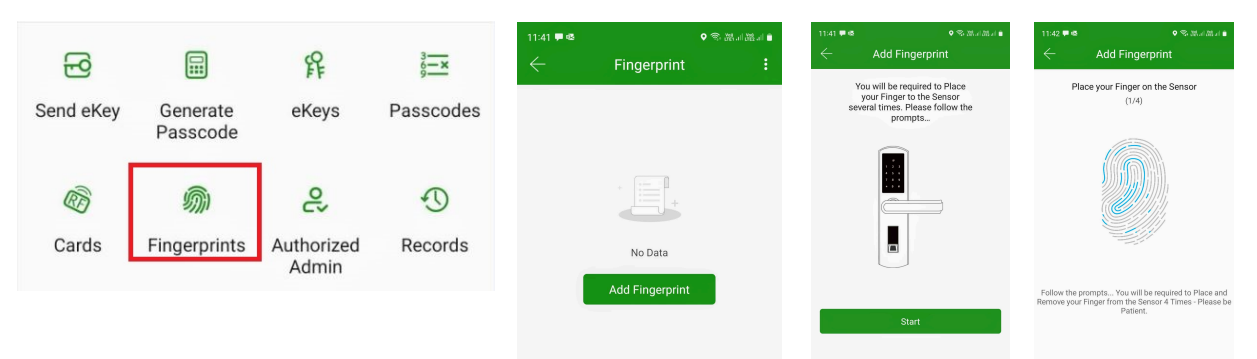

- 14. Viewing records or events
	- \* Select "e-Keys"
	- \* Select "Passcodes"
	- \* Select "Records"

Note: Access to the lock maybe require for some records

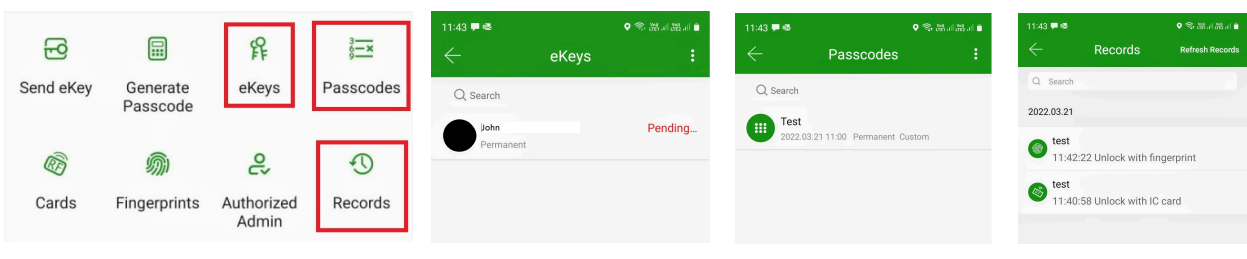

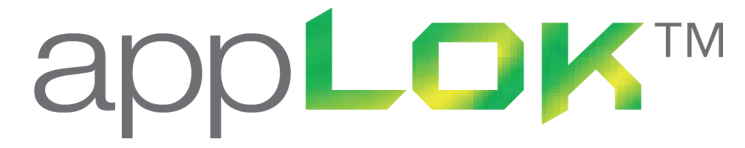

- 15. Adding a Gateway Wi-Fi hub
	- \* Plug in Gateway using USB cable
	- \* Open app and select "Gateway"
	- \* Setup network details and password
	- \* Select lock that you would like to pair with the Gateway
	- \* Remote access to the lock is now possible

#### **Pair the Gateway with APP Light Status** 1. Activate the APP 2. Press " $\equiv$ " When the gateway is powered on: **APP** Light flashes alternately in red and blue: Stand-by mode, ready for pairing  $\bullet$ Blue light: Working mode చ  $\overline{\circ}$  $\overline{\circ}$ Red light: Network failure  $\bullet$ ö **B** > Select [Gateway] Gateway 4 Select [G2] 5) Plug in the gateway and<br>power it on, while the light 8 Select the network and fill 7 Add Gateway flashes alternately in red in the password and blue ← Add Gateway - Add Gateway G<sub>2</sub> WIFI  $\mathbf{u}$ WIFI WiFi password WiFi password Gateway name ancel network  $\overline{v}$  sciener Next mywifi<br>sciener-x  $\langle \psi \cdot \langle \psi \rangle$  $\overline{\circ}$  $\circ$ Add Gatev  $\Theta$  MDJD  $\bigoplus$  AIDJ  $6$  Press "  $+$  " sign 9 Add complete  $\bigodot$  AIRJ ▲ Notice: If times out, please power off and try it again.

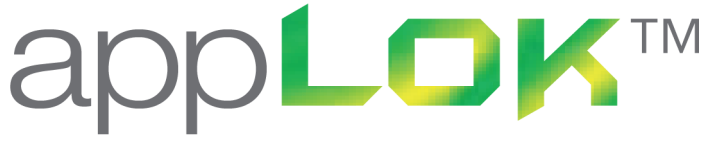

16. Accessing your data via "Desktop Login"

\* You can access your locks via a Windows™ login and complete most tasks that the app can complete. By adding a Gateway hub then you can also open locks via the desktop login.

# **http://applok.loktouch.com/**

17. Navigate to the "Desktop Login" shown above \* Insert your current app login and password to enter the database

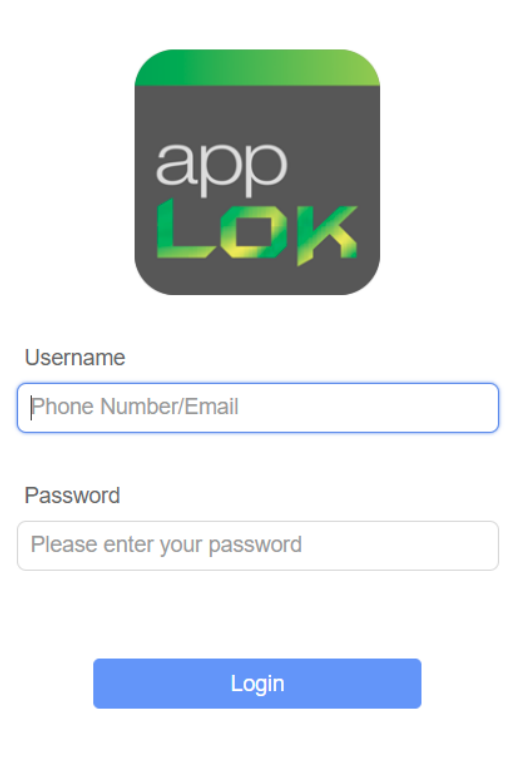